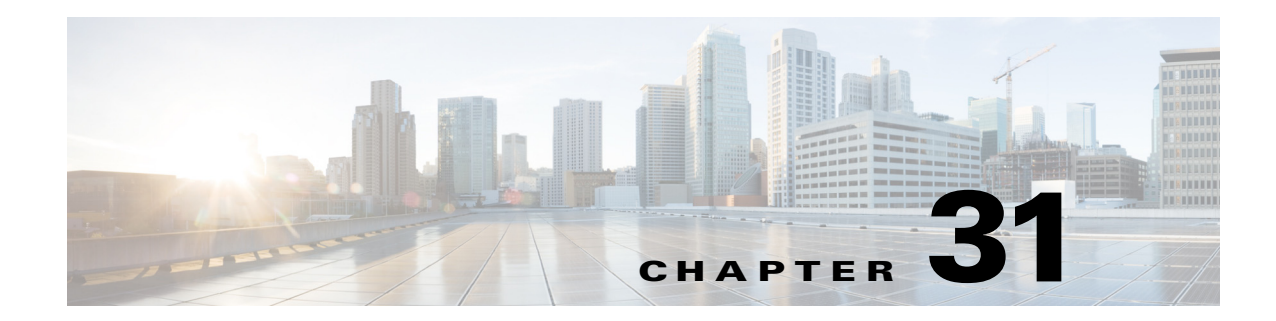

# **Monitoring Cisco Virtualized Packet Core**

The following topics provide an overview of Cisco Virtualized Packet Core (VPC) and describe the two configurations of VPC.

- **•** [Overview of Cisco Virtualized Packet Core \(VPC\), page 31-1](#page-0-0)
- **•** [VPC–SI, page 31-1](#page-0-1)
- **•** [VPC–DI, page 31-2](#page-1-0)
- **•** [UUID Support in Prime Network, page 31-4](#page-3-0)
- **•** [Cisco Virtual Gateway Fault Correlation, page 31-4](#page-3-1)

# <span id="page-0-0"></span>**Overview of Cisco Virtualized Packet Core (VPC)**

Cisco VPC is the industry's first hardware platform and hypervisor-independent solution that combines network functions virtualization (NfV) and software-defined networking (SDN). Cisco Virtualized Packet Core (VPC) provides a single solution for all the packet core services (4G, 3G, 2G, Wi-Fi, and small cell networks). As the network functions are provided as virtualized services, VPC enables a user to scale capacity and introduce new services in a faster and cost-effective manner.

Cisco VPC is based on the same proven StarOS software used in Cisco ASR 5000 Series platforms. VPC is mainly designed to distribute and orchestrate packet core functions across physical and virtual resources to enable users to perform the transition from physical to virtualized packet core services, or use both simultaneously.

The configurations supported by VPC:

- **•** SI (Single instance)
- DI (Distributed instance)

# <span id="page-0-1"></span>**VPC–SI**

 $\mathbf I$ 

With a single VM per virtual node, the VPC-SI is used as a solution for small to medium instances. Based on the StarOS, each VM deployed on the device supports a single function mapped to it. In general, VPC-SI supports SAE-GW, PGW, SGW, SGSN, and HNBGW services, and all the other mobility services that are supported by Cisco ASR5000.

 $\mathsf{l}$ 

#### **Identifying VPC–SI VNE**

To identify a VPC –SI device, follow the steps provided below:

- **Step 1** Click the VNE.
- **Step 2** In the **VNE Inventory** window, verify if Device series is **Virtual ASR 5K SI Series Mobile-Gateway**.
- **Step 3** Verify if the **Element type** is **Virtual ASR 5K SI Mobile-Gateway**.
- **Step 4** Verify if the **Virtual device property** is set to **True**.

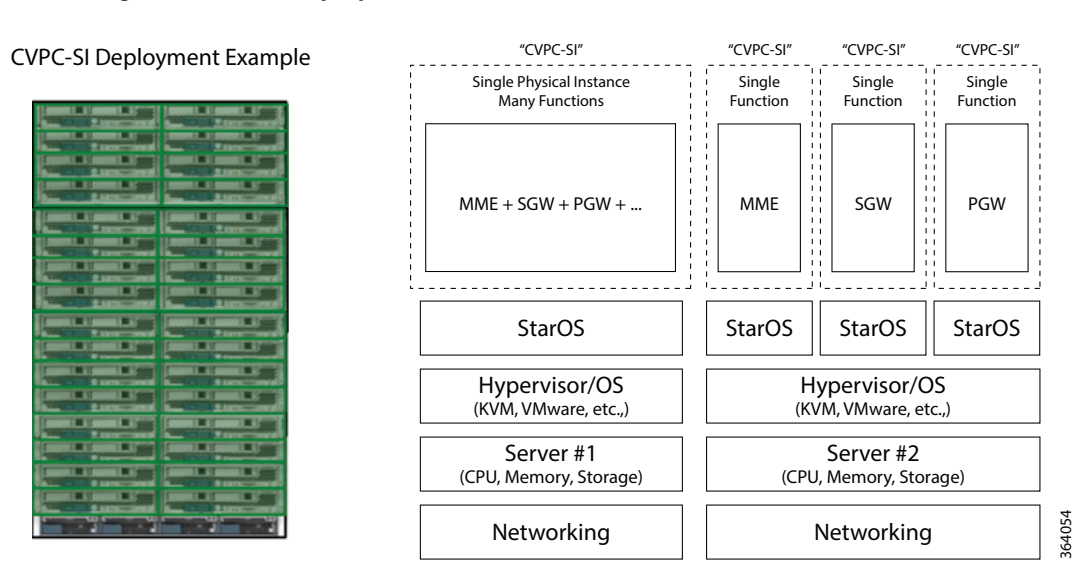

#### *Figure 31-1 Deployment of VPC -SI VNE*

## <span id="page-1-0"></span>**VPC–DI**

The VPC-DI supports larger instances using multiple VMs. This capability is achieved by creating a distributed infrastructure by combining all the VMs in the virtual node to perform a single or multiple services. However, the VPC-DI is designed in such a way that the VMs have a single point of management. Based on StarOS, the VPC-DI supports distributed services (load balancing) across all VMs using a single service address.

At least one among the VMs is a MIO VM, and one or more VMs act as Fabric VMs and Service VMs. However, with StarOS 17, in the future releases, the fabric VM functionality will be intercoupled within the service VM and will not exist as separate VM.

### **Identifying VPC–DI VNE**

To identify a VPC–DI device, follow the steps provided below:

**Step 1** Click on the VNE.

- **Step 2** In the **VNE inventory** window, verify if Device series is **Virtual ASR 5K DI Series Mobile-Gateway**.
- **Step 3** Verify if the **Element type** is **Virtual ASR 5K DI Mobile-Gateway**.
- **Step 4** Verify if the **Virtual device property** is set to **True**.

#### *Figure 31-2 Deployment of VPC -DI VNE*

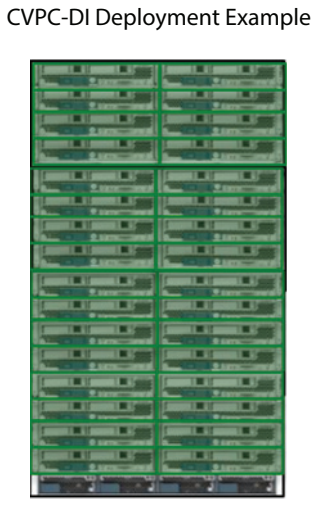

 $\sqrt{ }$ 

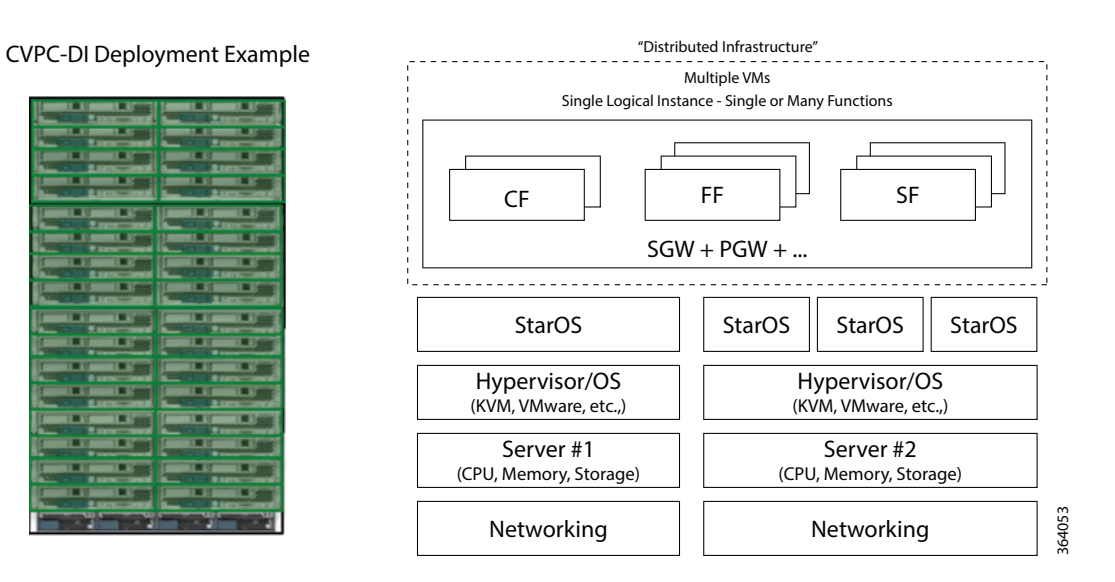

Ι

# <span id="page-3-0"></span>**UUID Support in Prime Network**

In the absence of infrastructure monitoring tools like VCenter, the associations (hyperlinks) between Cisco Virtualized Packet Core (CvPC) VNE and the corresponding VCenter and UCS are not displayed in Prime Network. To identify a VM in the CvPC setup, UUID (a textual representation) is added in the physical inventory at the card level for all the virtual cards.

## **Viewing UUID Properties in Physical Inventory**

To view UUID properties in the physical inventory:

- **Step 1** In the Vision client, double-click the device in which the CvPC is configured.
- **Step 2** In the **VNE inventory** window, expand the Physical Inventory node.
- **Step 3** Choose **Chassis > Server <Number>: Card A9K-VSM-500**. The server configuration details are displayed in the content pane.
- **Step 4** Choose **Server <Number>: Card A9K-VSM-500 > Subslot <Number>: Subcard -A9K-MODULEv**. The slot details configured with UUID details is displayed in the content pane.

# <span id="page-3-1"></span>**Cisco Virtual Gateway Fault Correlation**

The following table describes the fault correlations between CVPC devices and VMs:

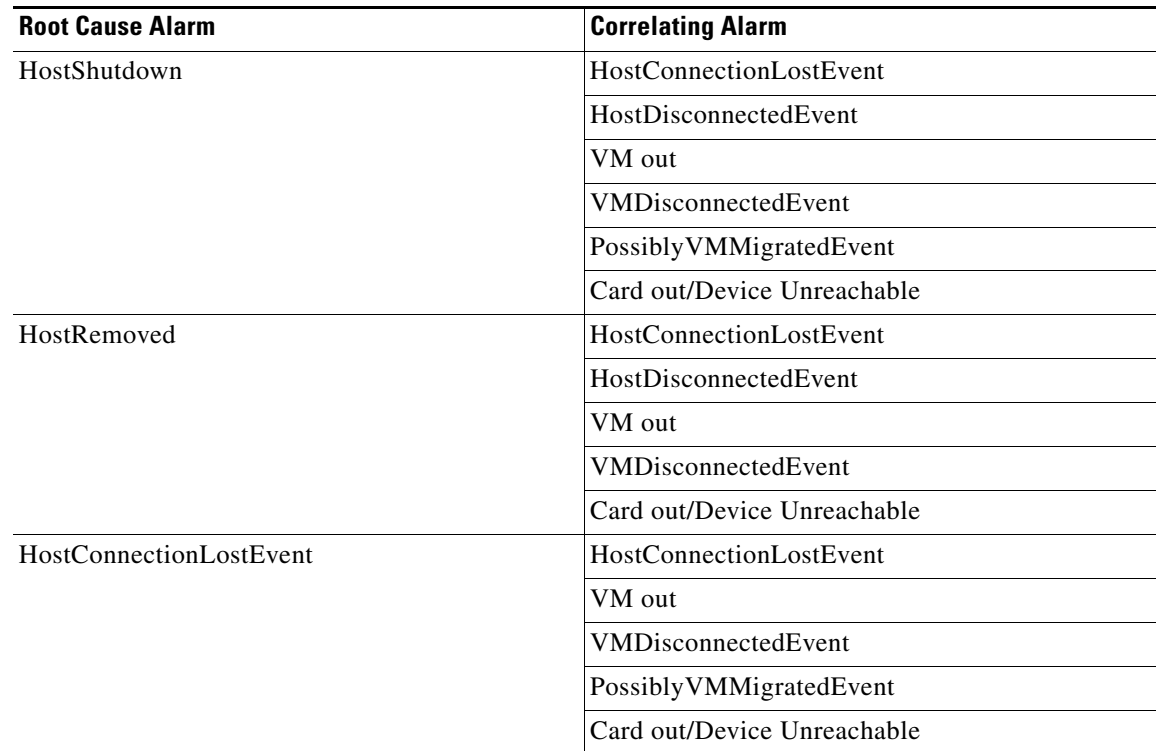

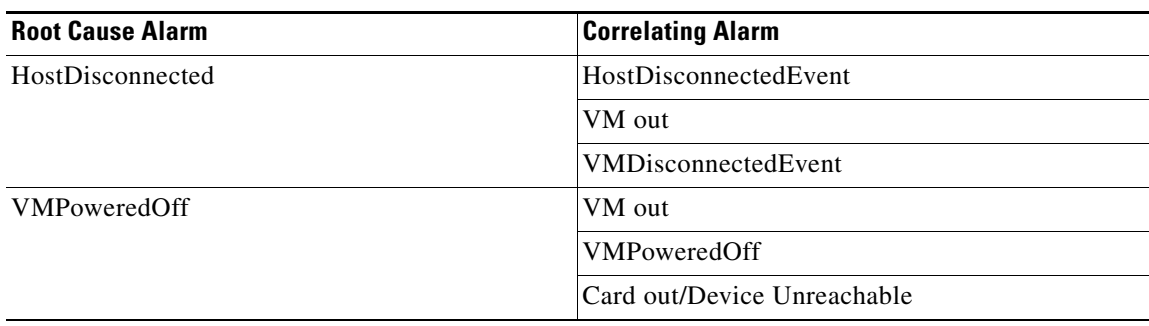

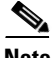

 $\mathbf{I}$ 

**Note** The faults correlations described in the above table are applicable only for virtual machines hosted in VMWare.

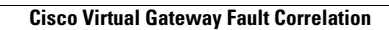

H

 $\mathsf I$ 

**Cisco Prime Network 4.3.2 User Guide** П